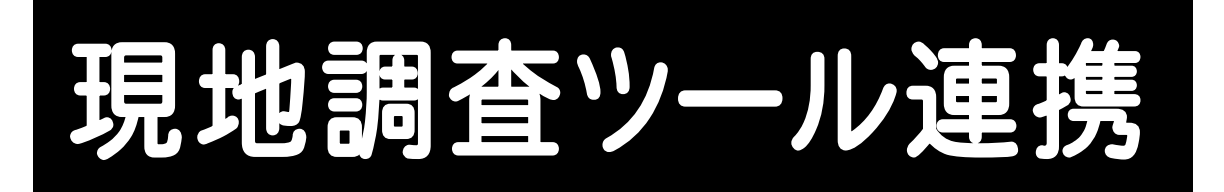

# どこでも観測 現地調査ツールと BLUETREND XA の 連携の操作を、簡単な入力例で解説しています。

※どこでも観測 現地調査ツールと BLUETREND XA とのデータ連携には、 CIMPHONYのご契約とオプション「どこでも観測入出力」が必須となります。

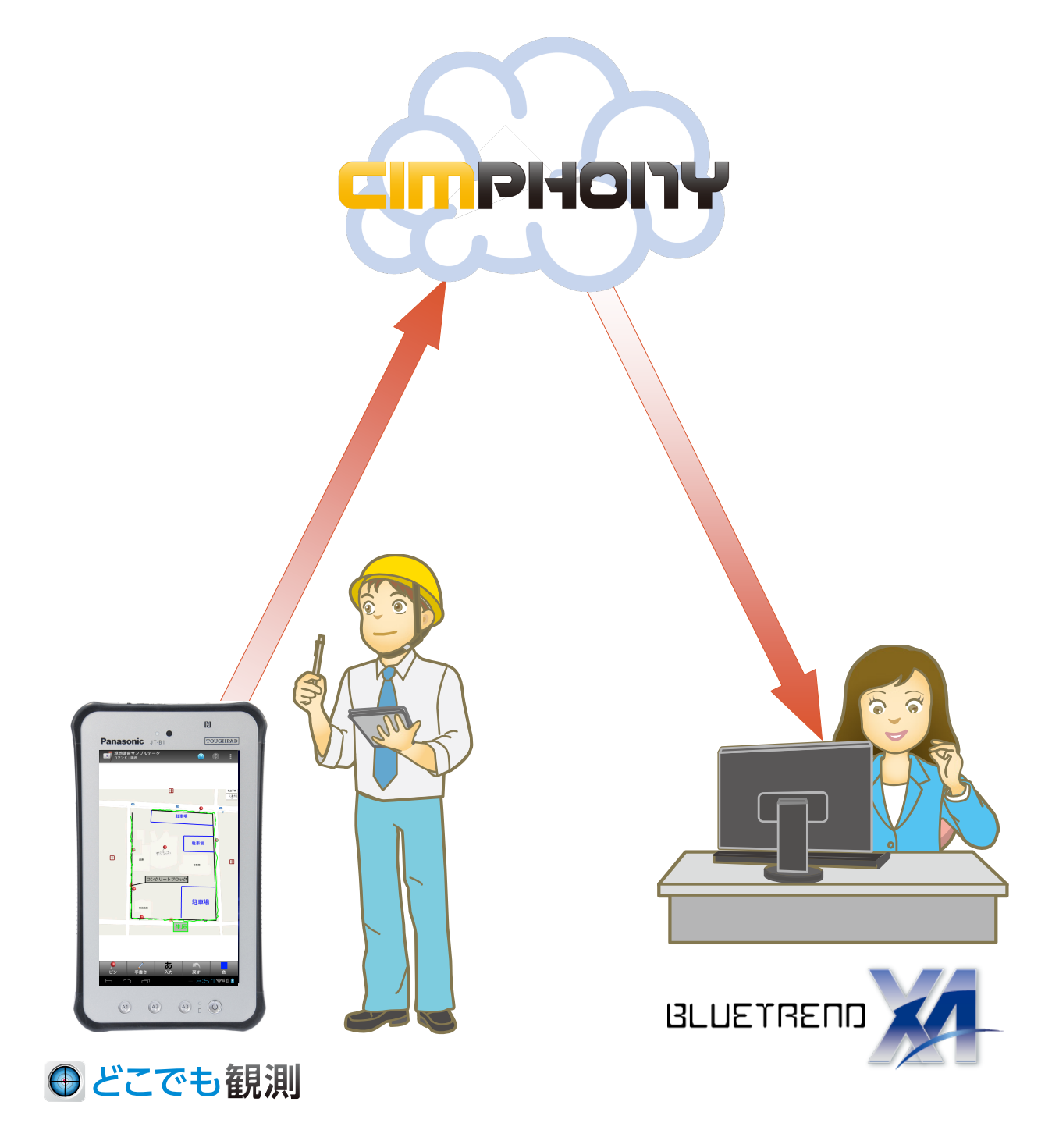

目次

# 現地調査ツール連携

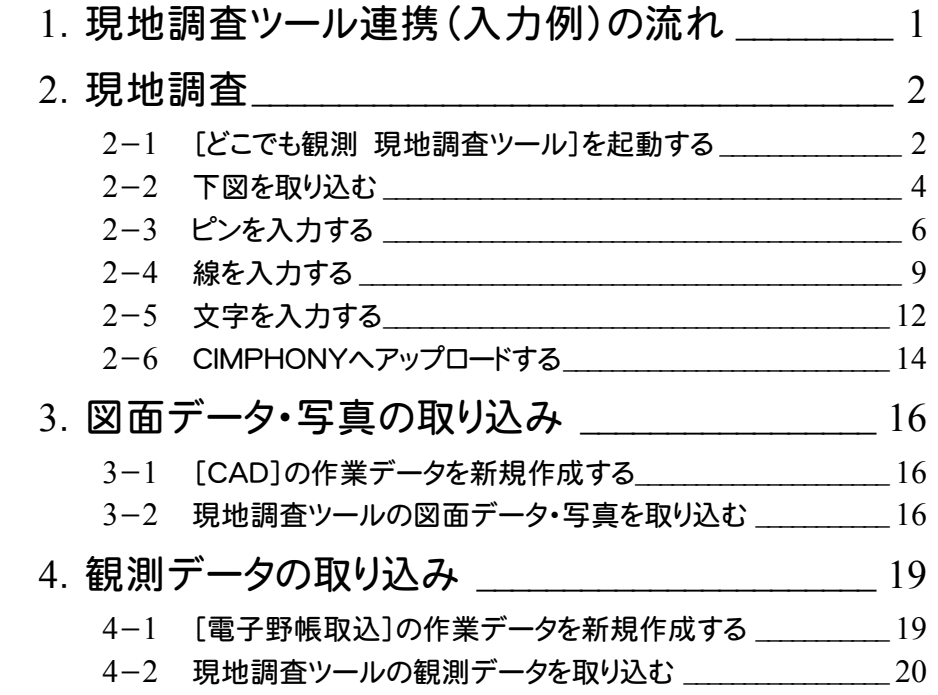

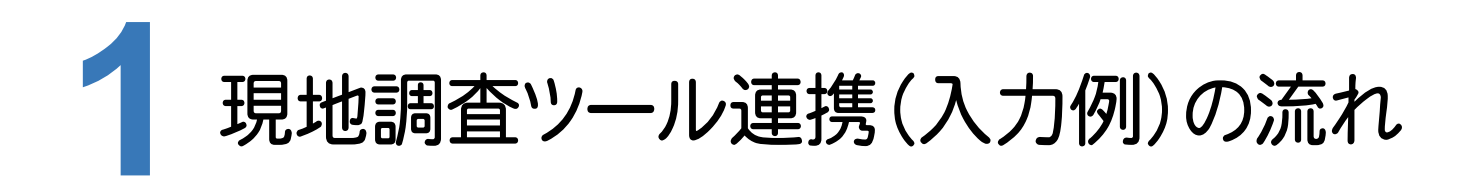

本書では、以下の流れで、どこでも観測 現地調査ツールとBLUETREND XAの連携の操作を解説します。

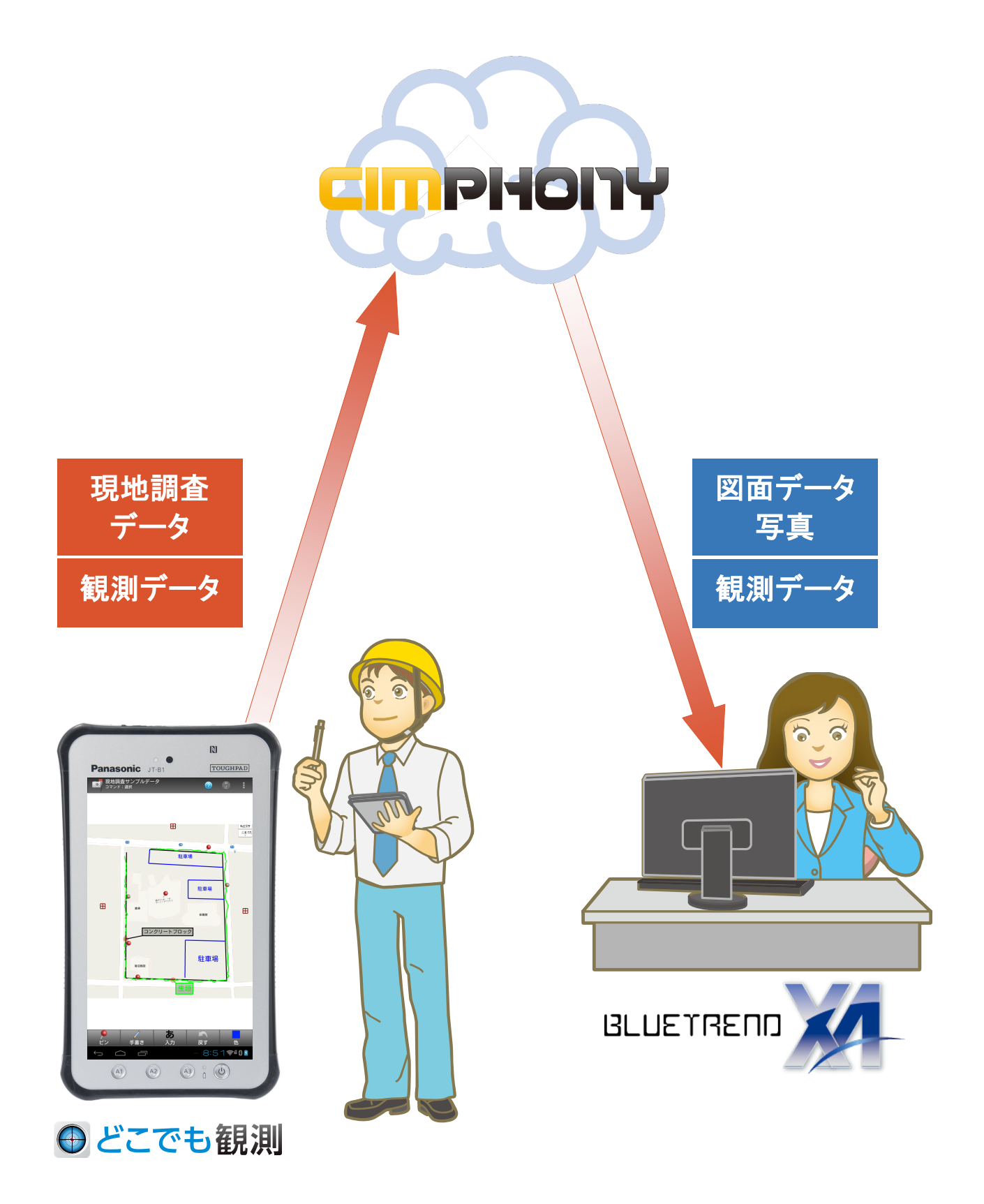

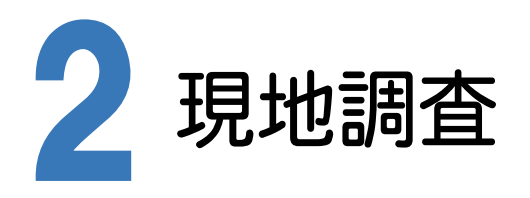

[どこでも観測 現地調査ツール]を起動して、現地調査をおこないます。

### $2 - 1$ [どこでも観測 現地調査ツール]を起動する

[どこでも観測 現地調査ツール]を起動します。

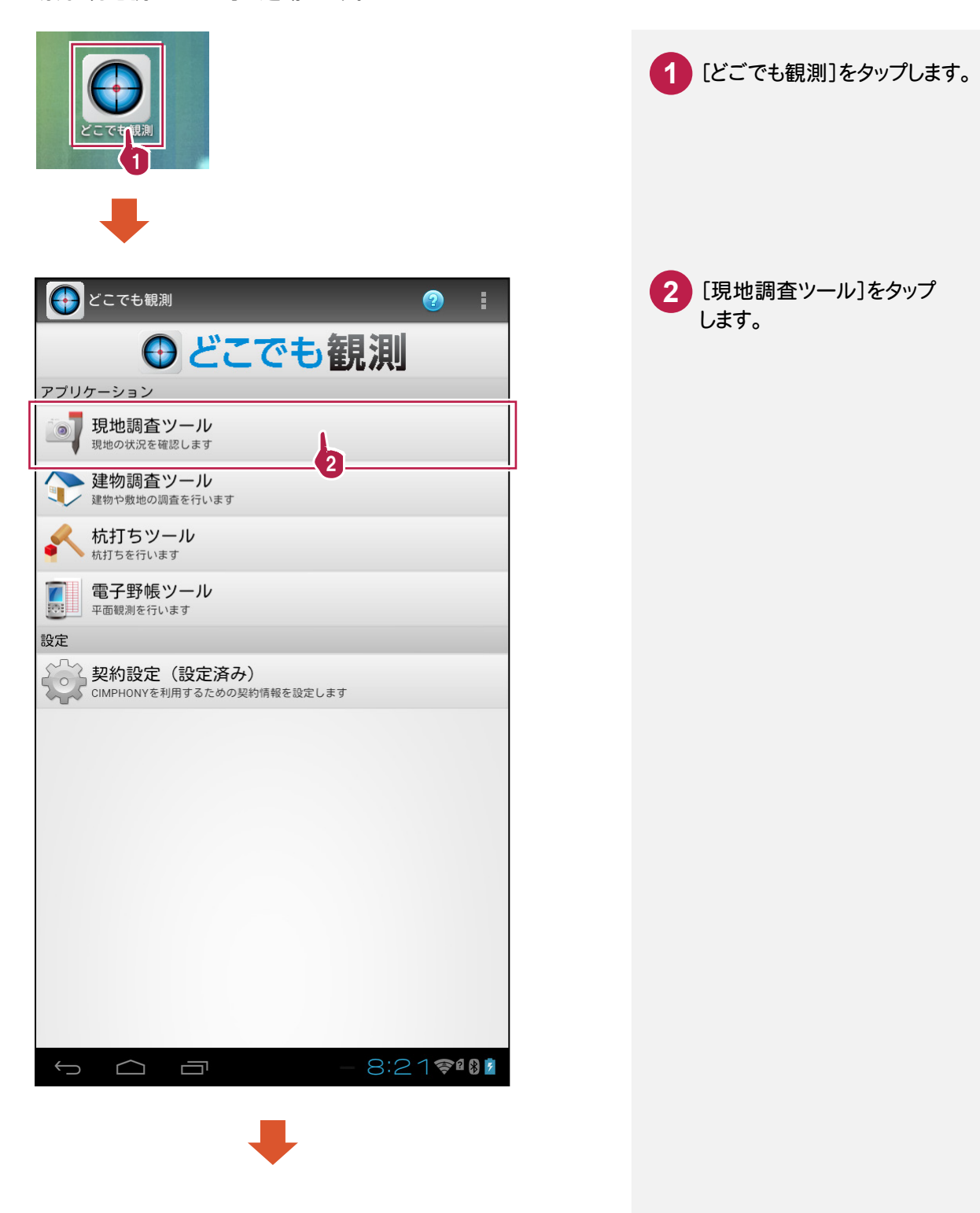

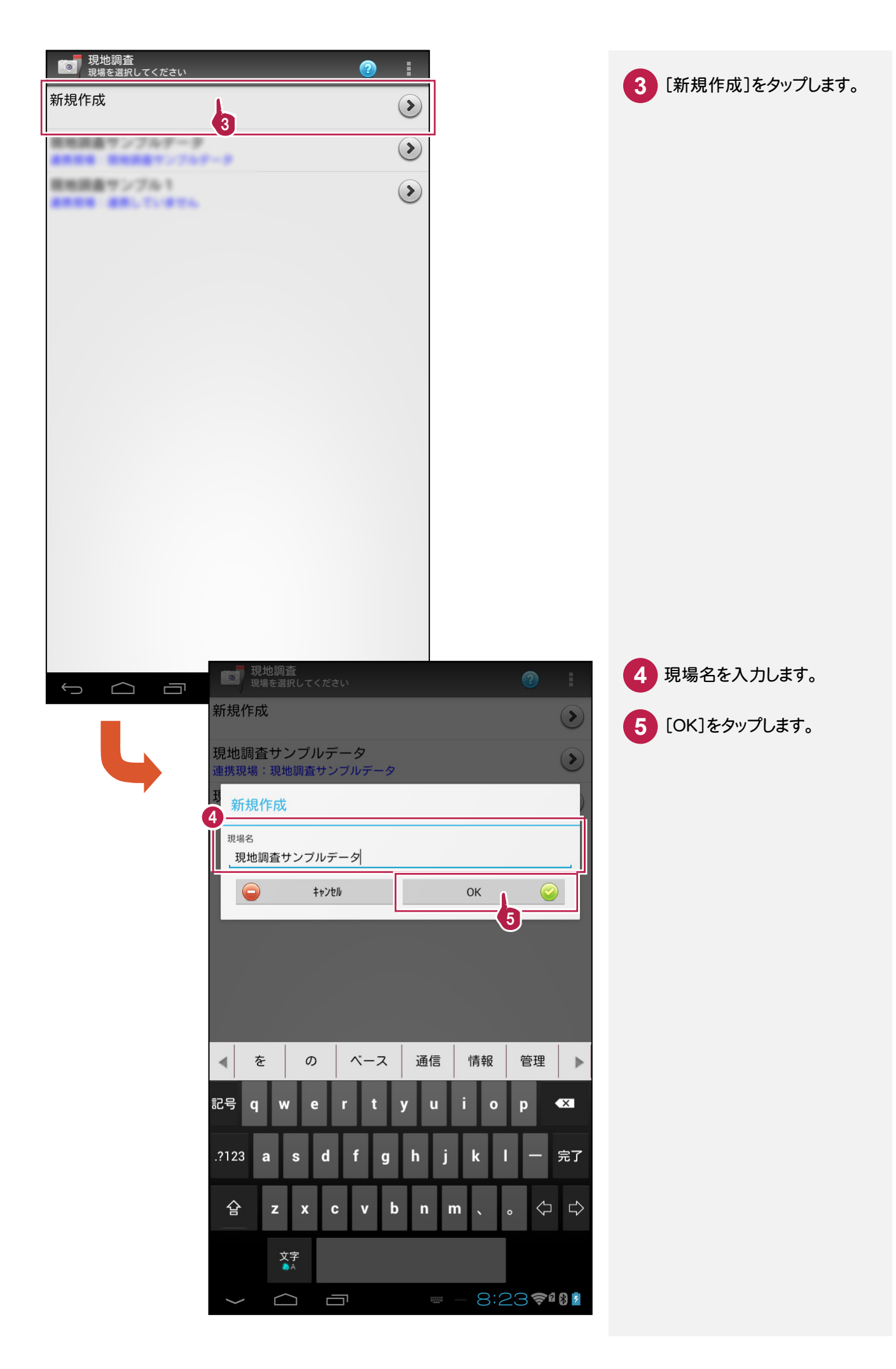

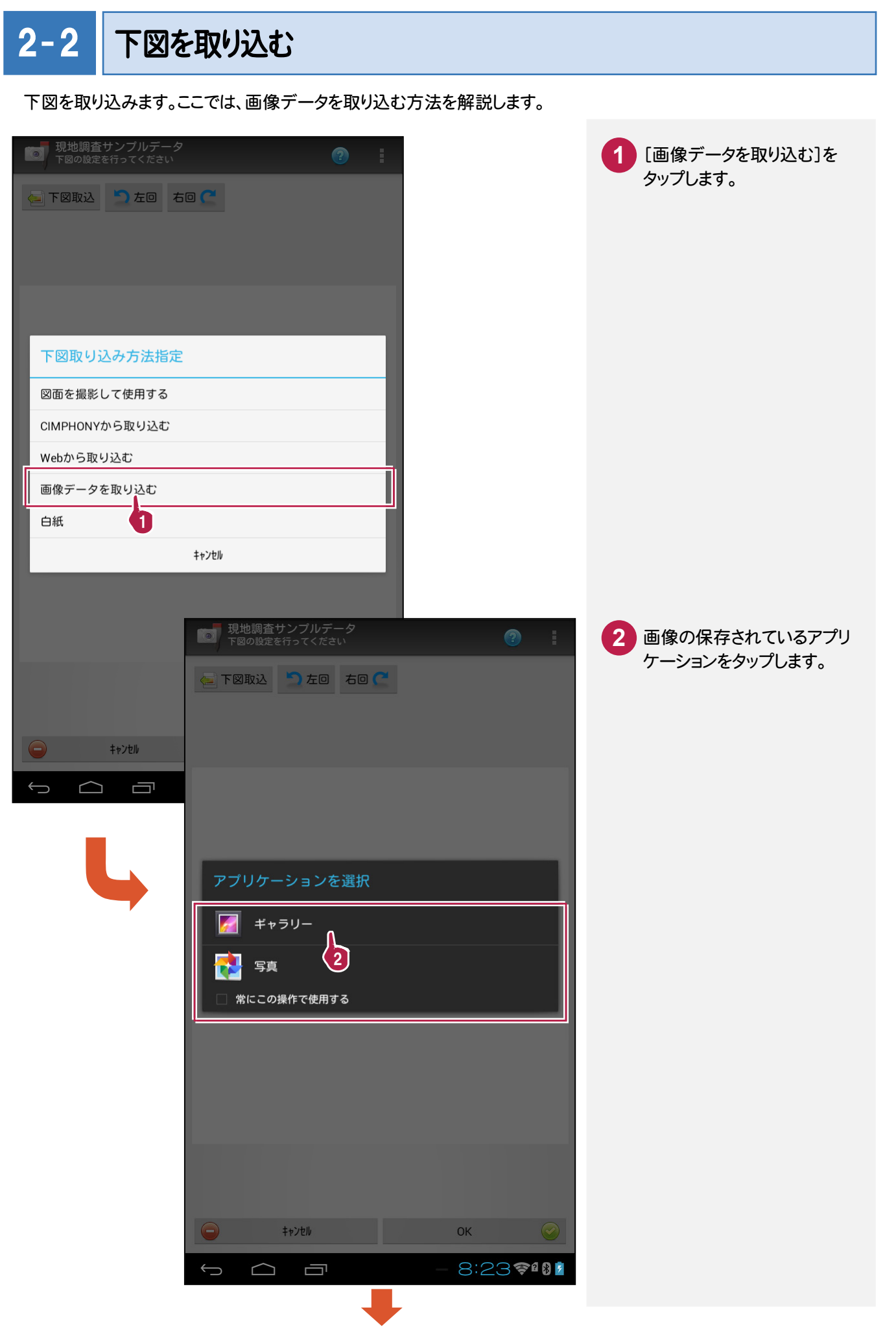

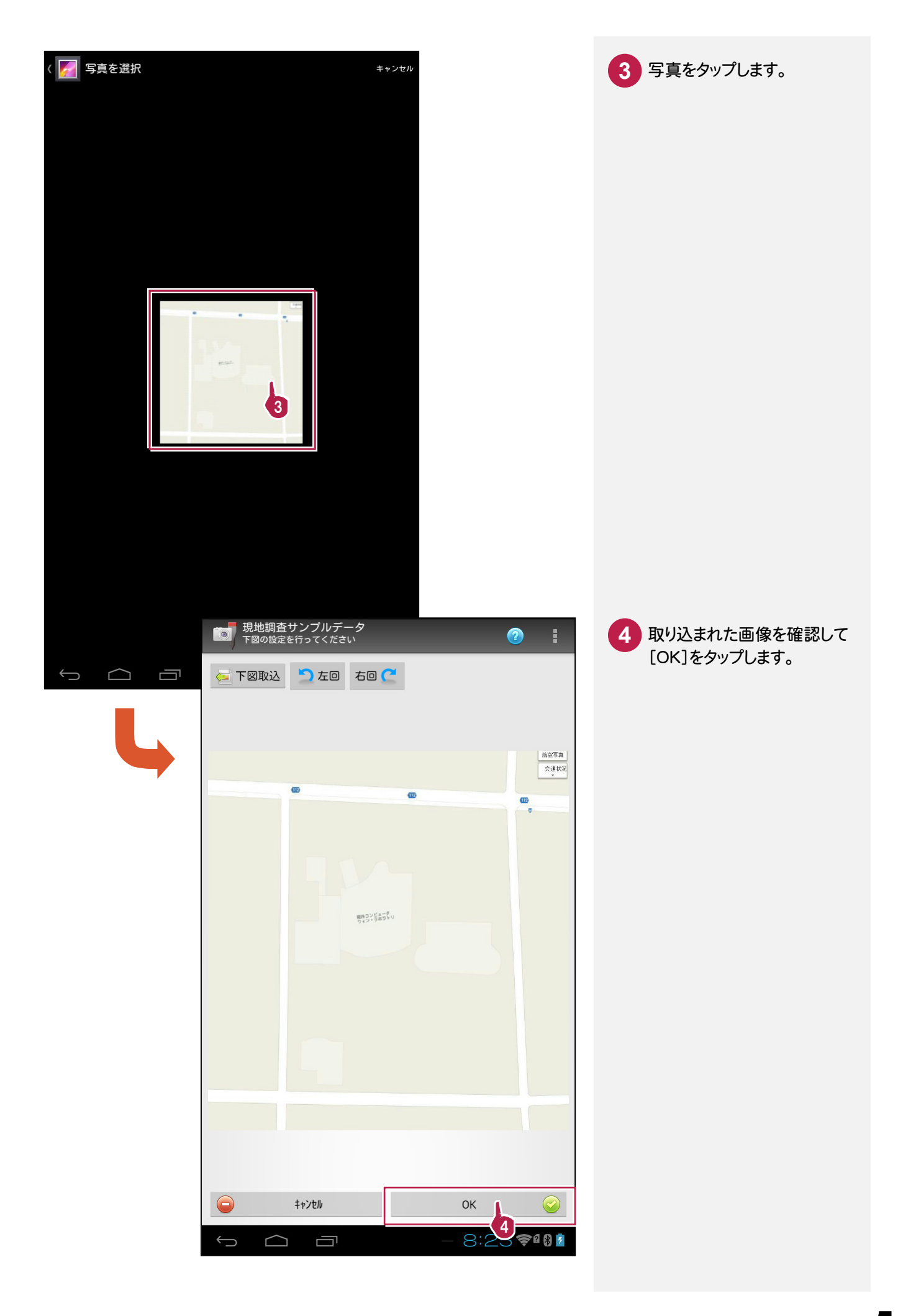

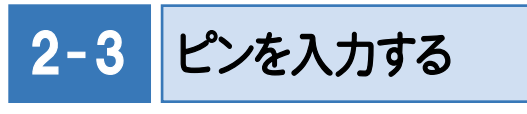

調査する箇所に目印 (ピン)を入力します。ここでは、入力したピンに点名、写真、観測データを記録します。

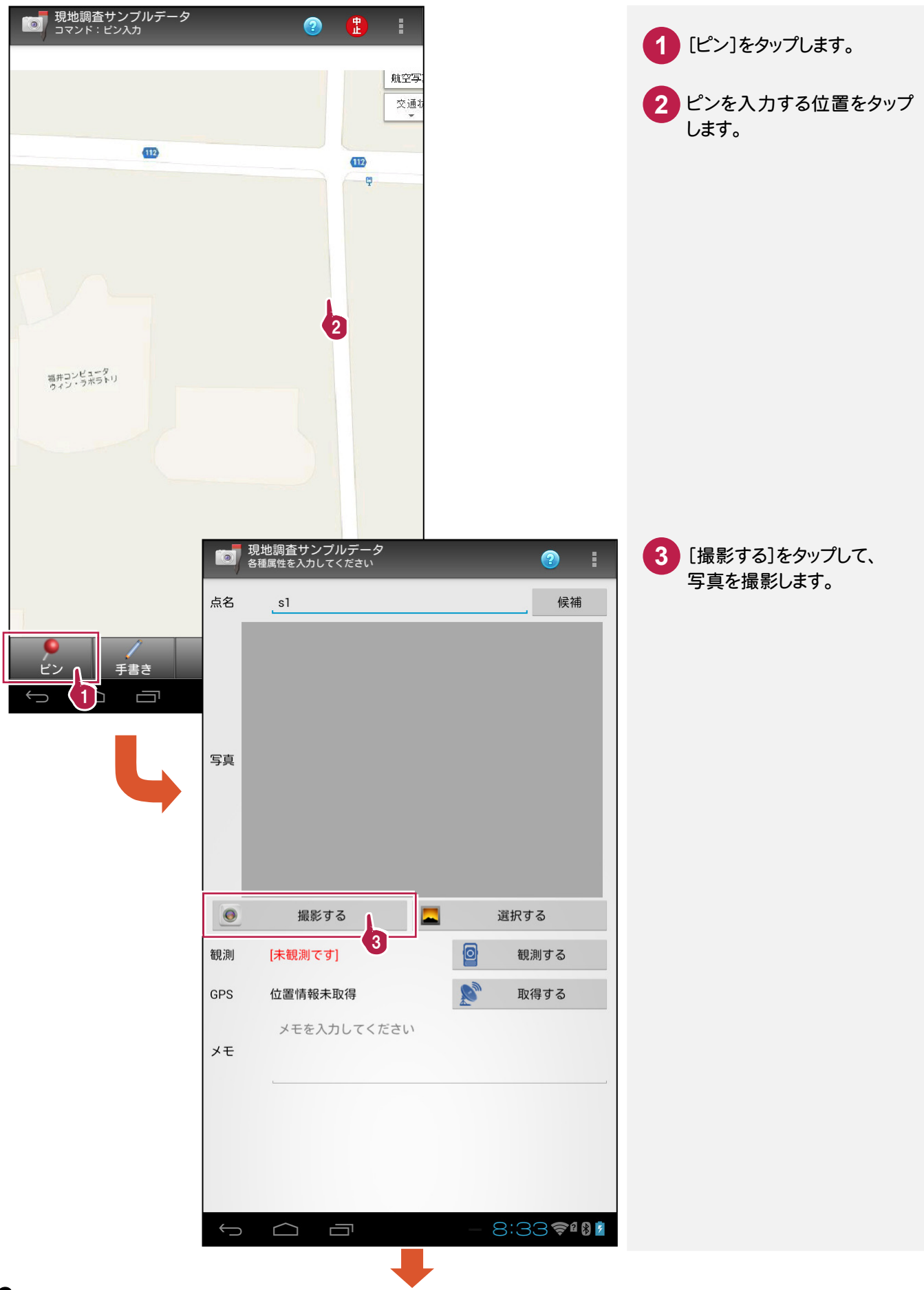

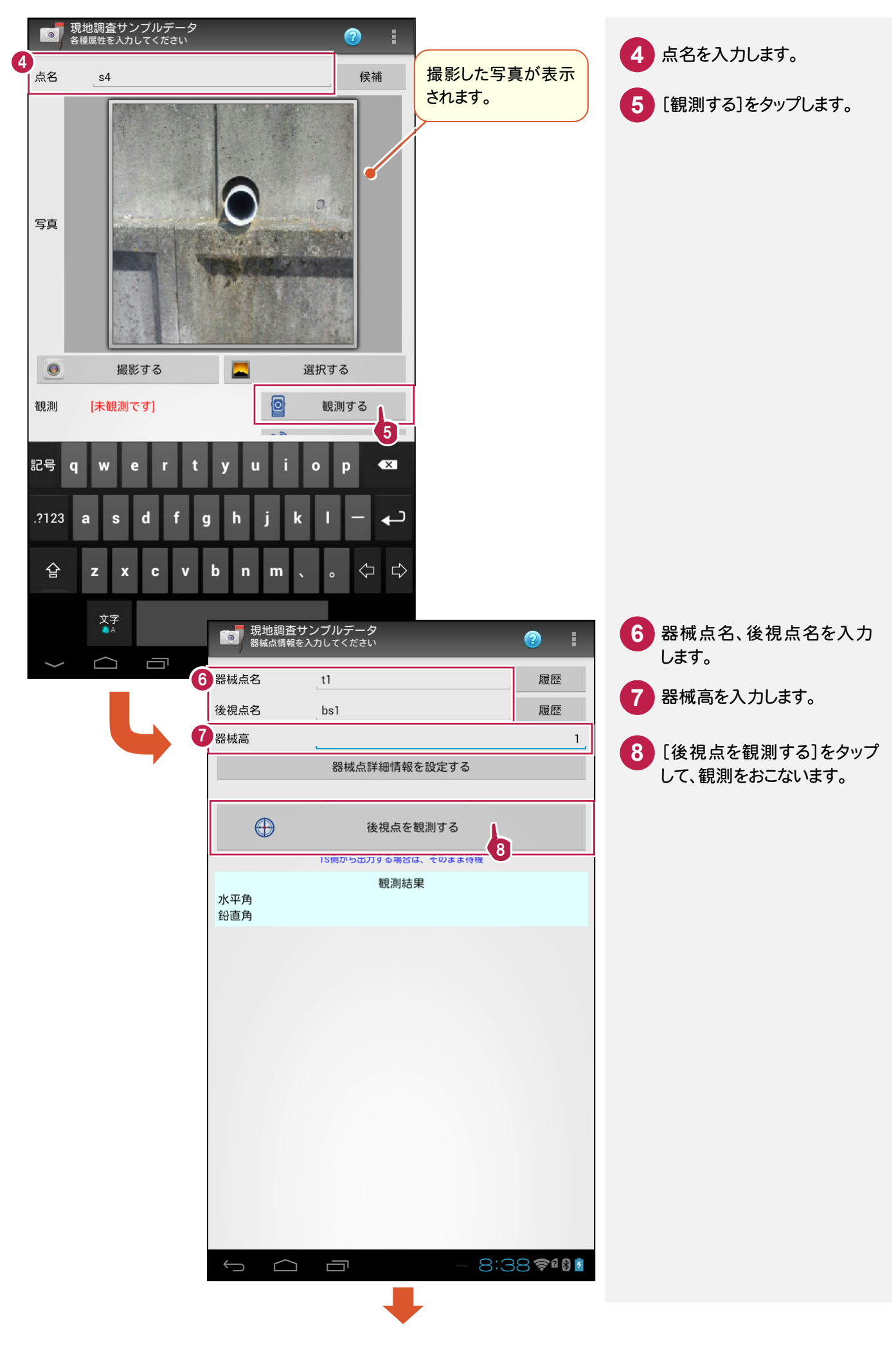

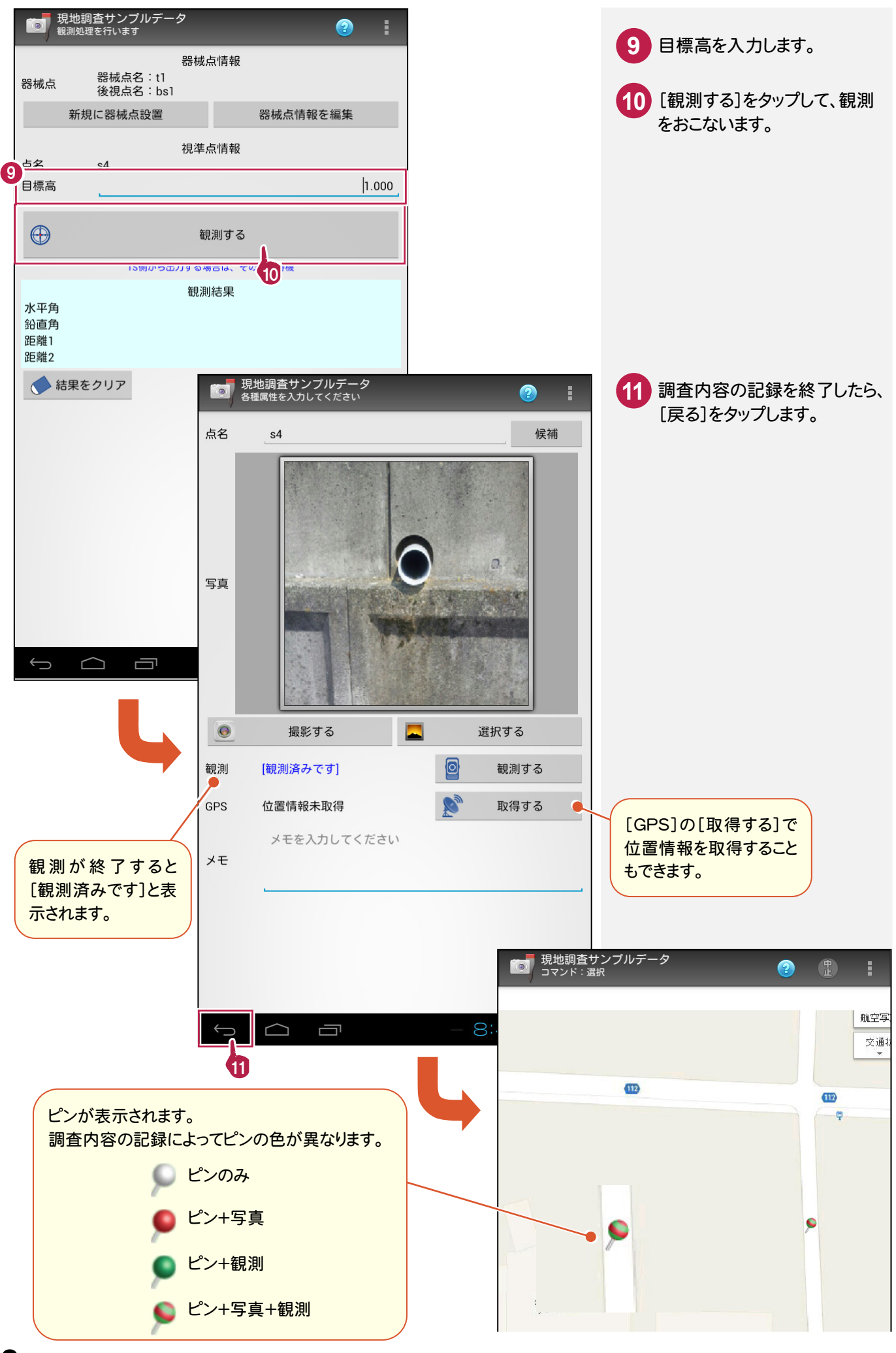

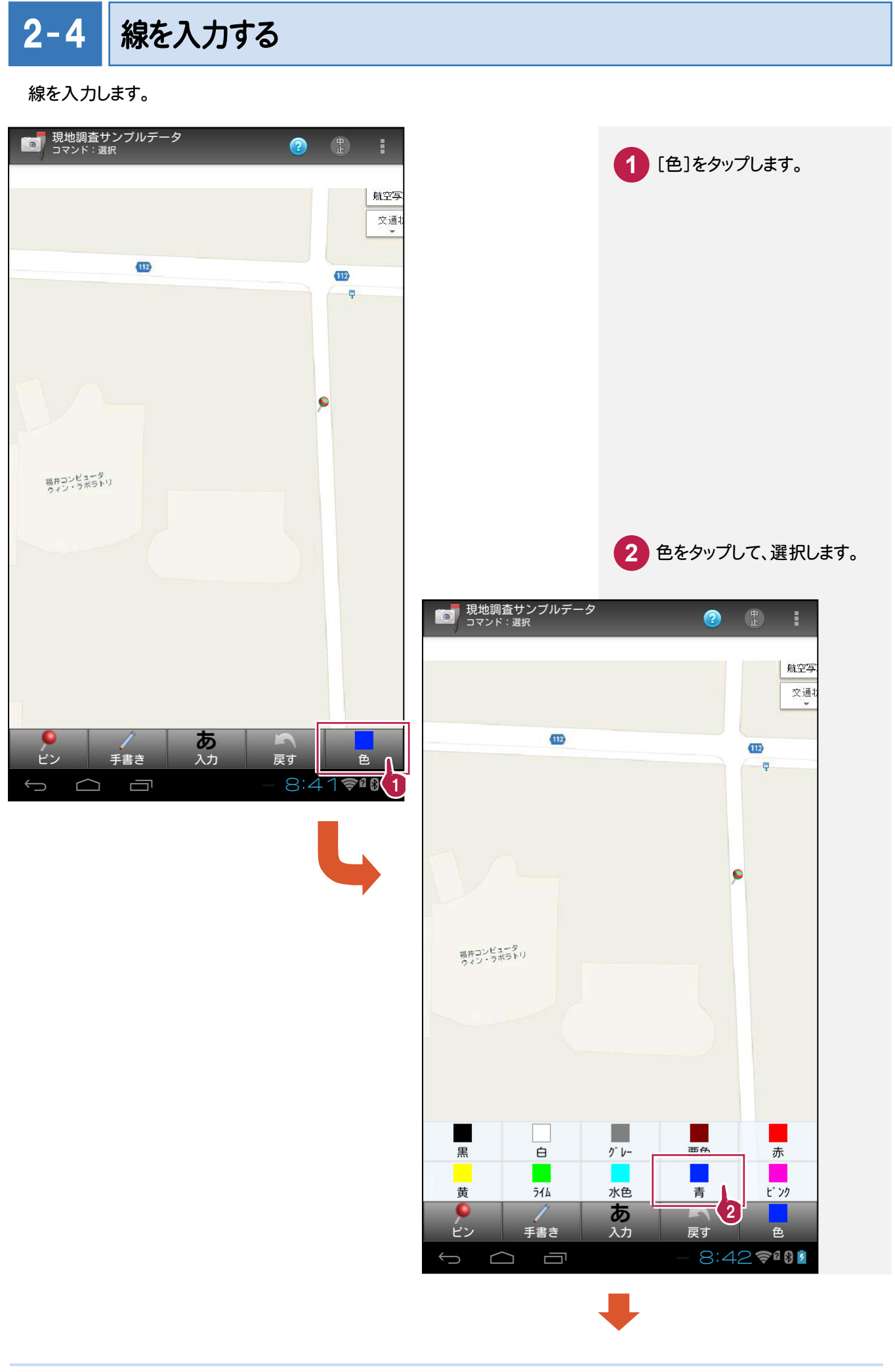

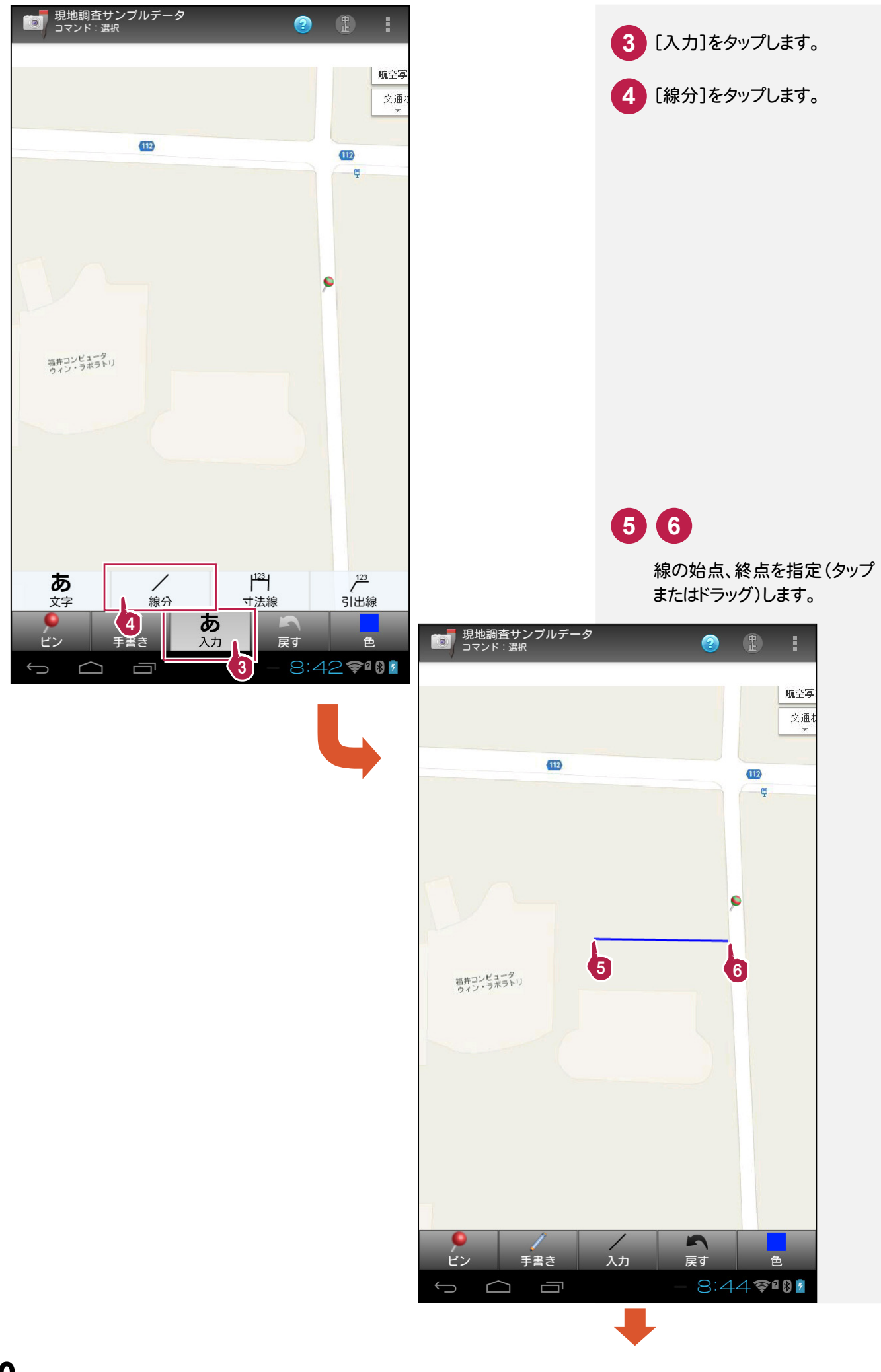

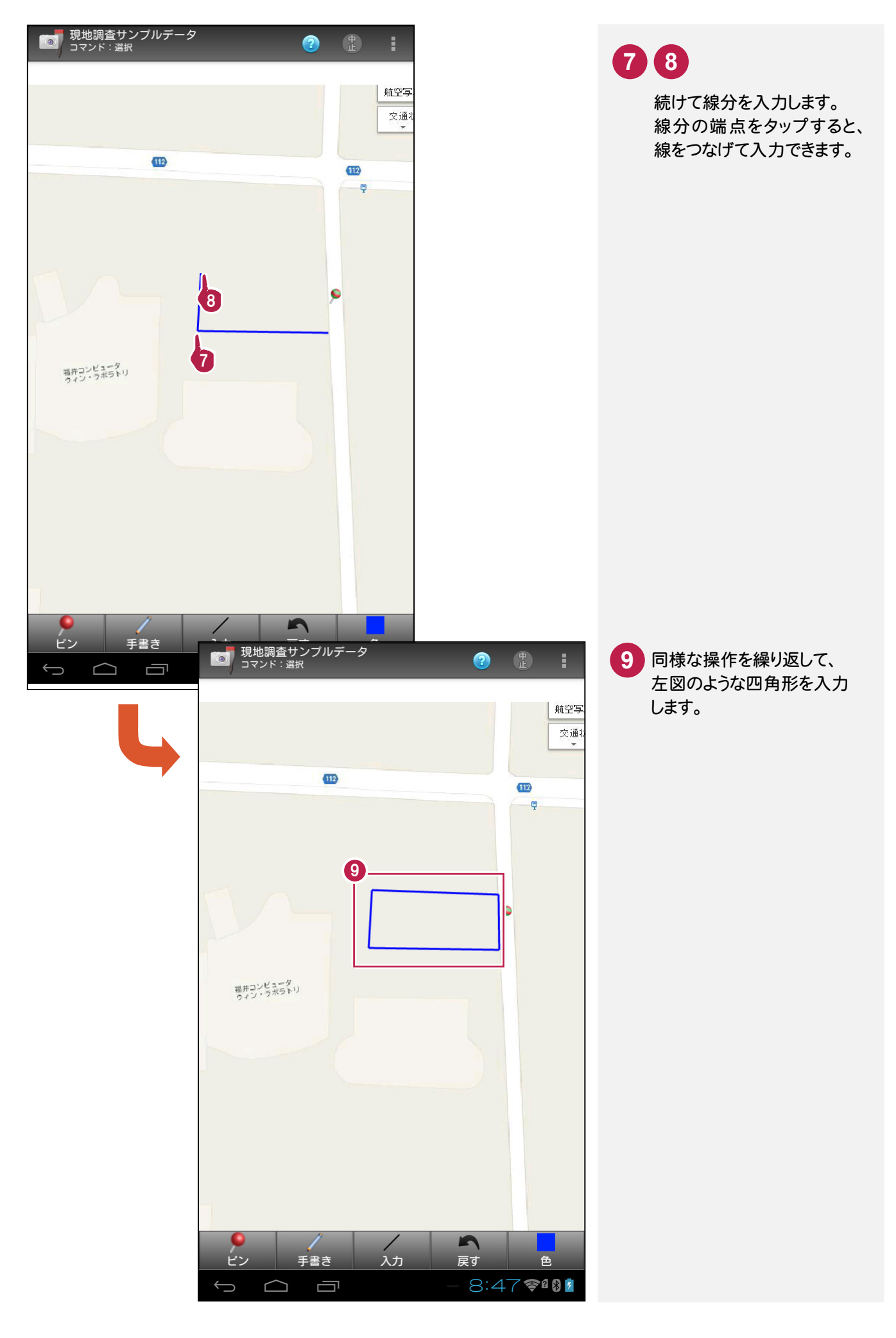

**11**

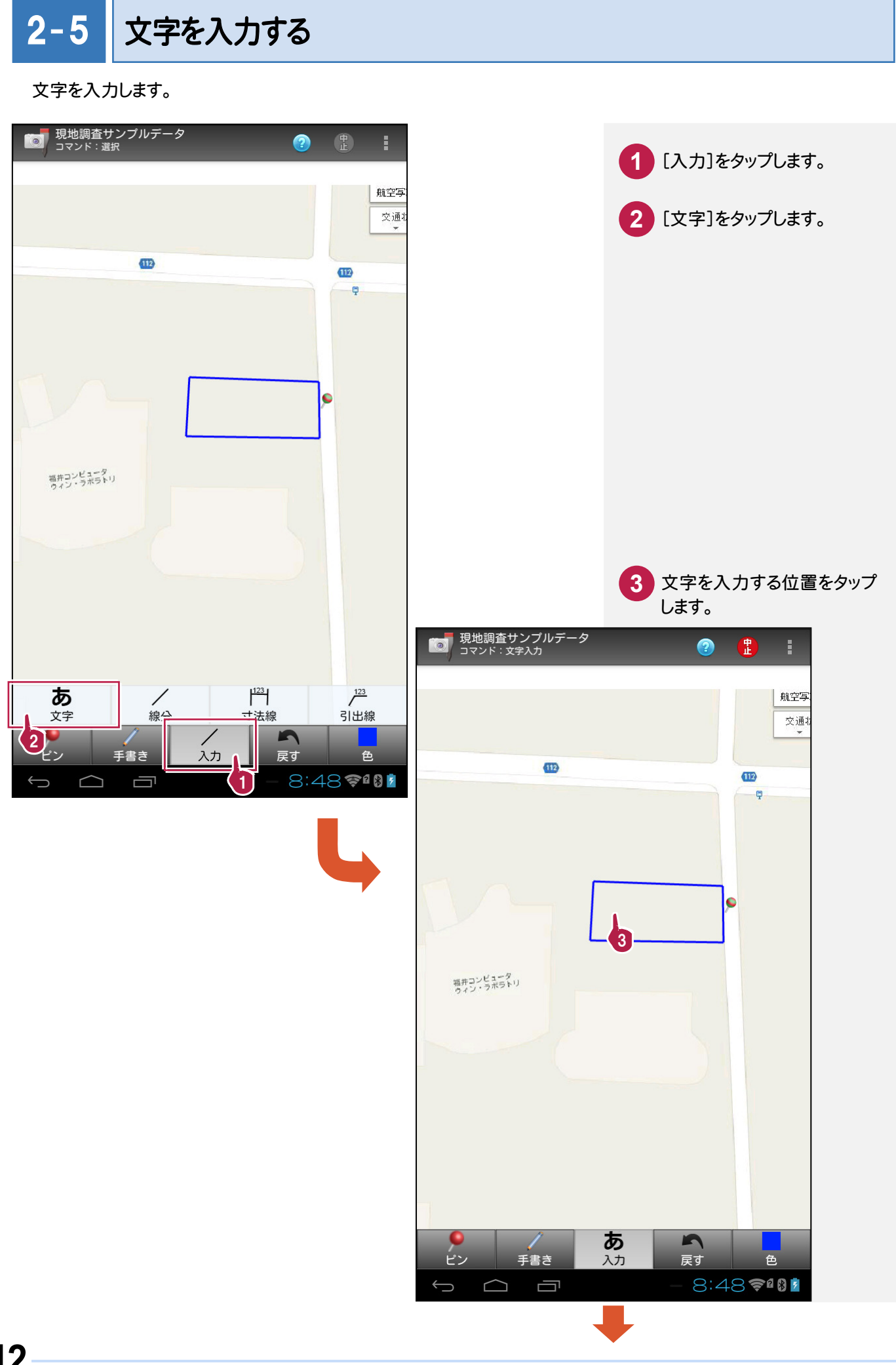

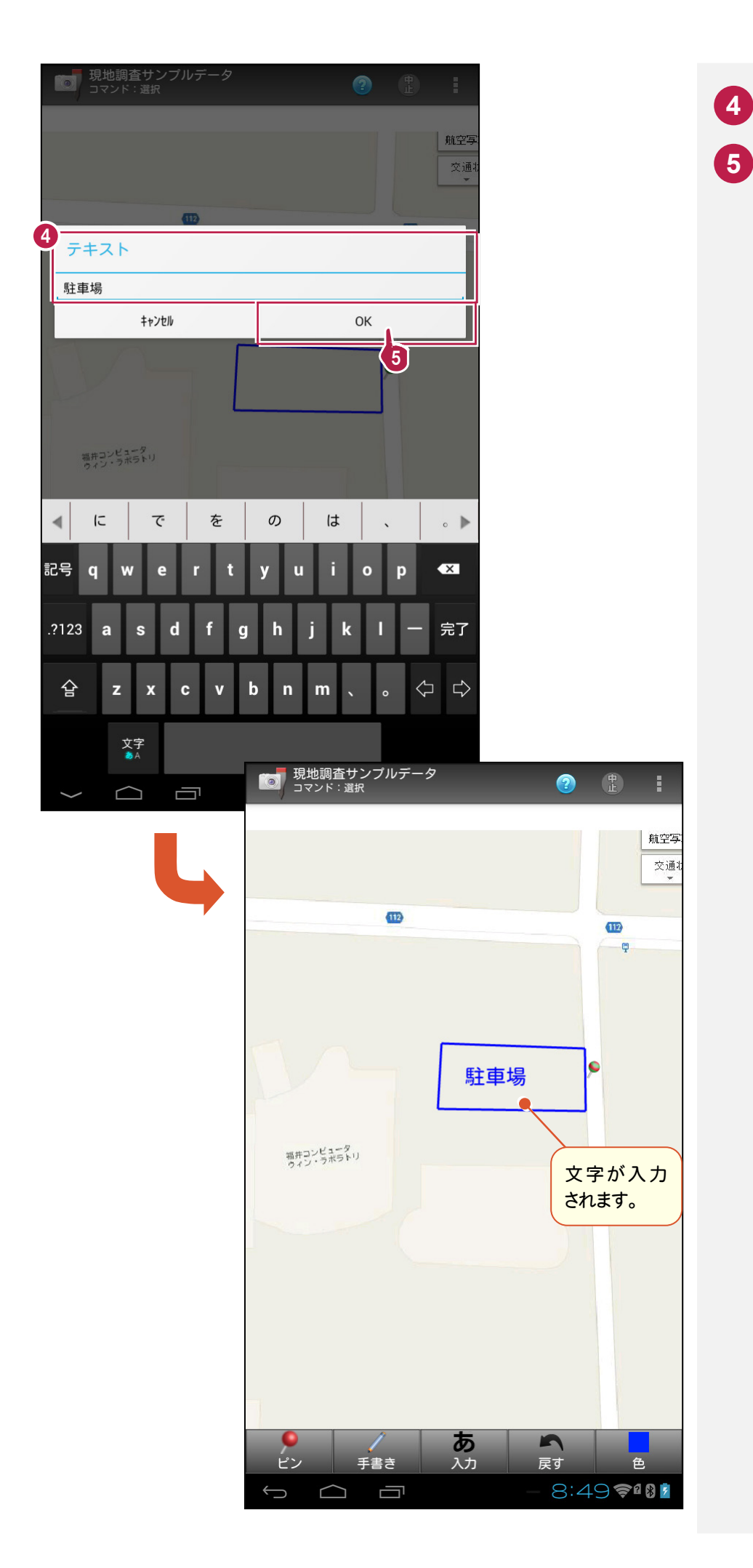

 文字を入力します。 [OK]をタップします。

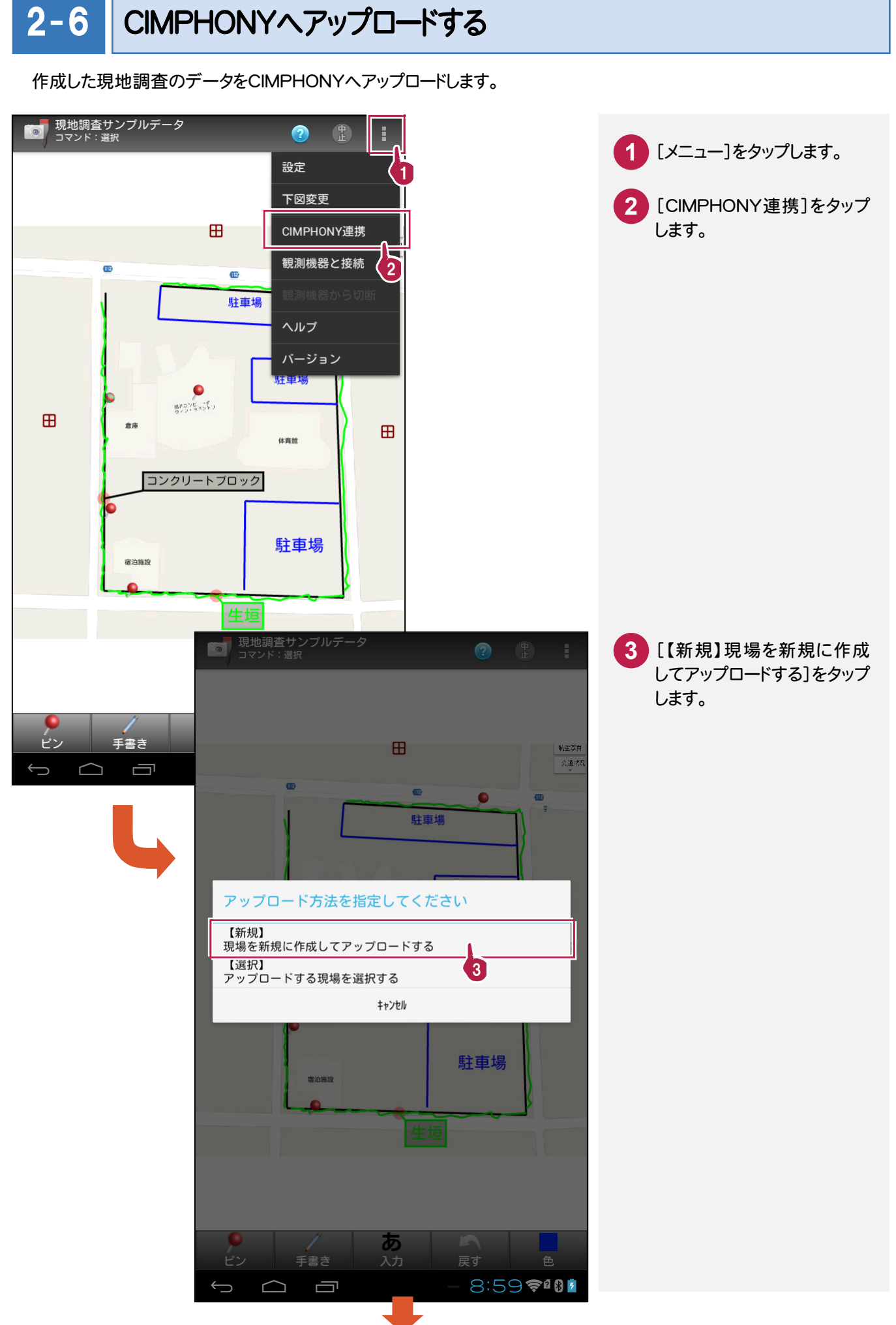

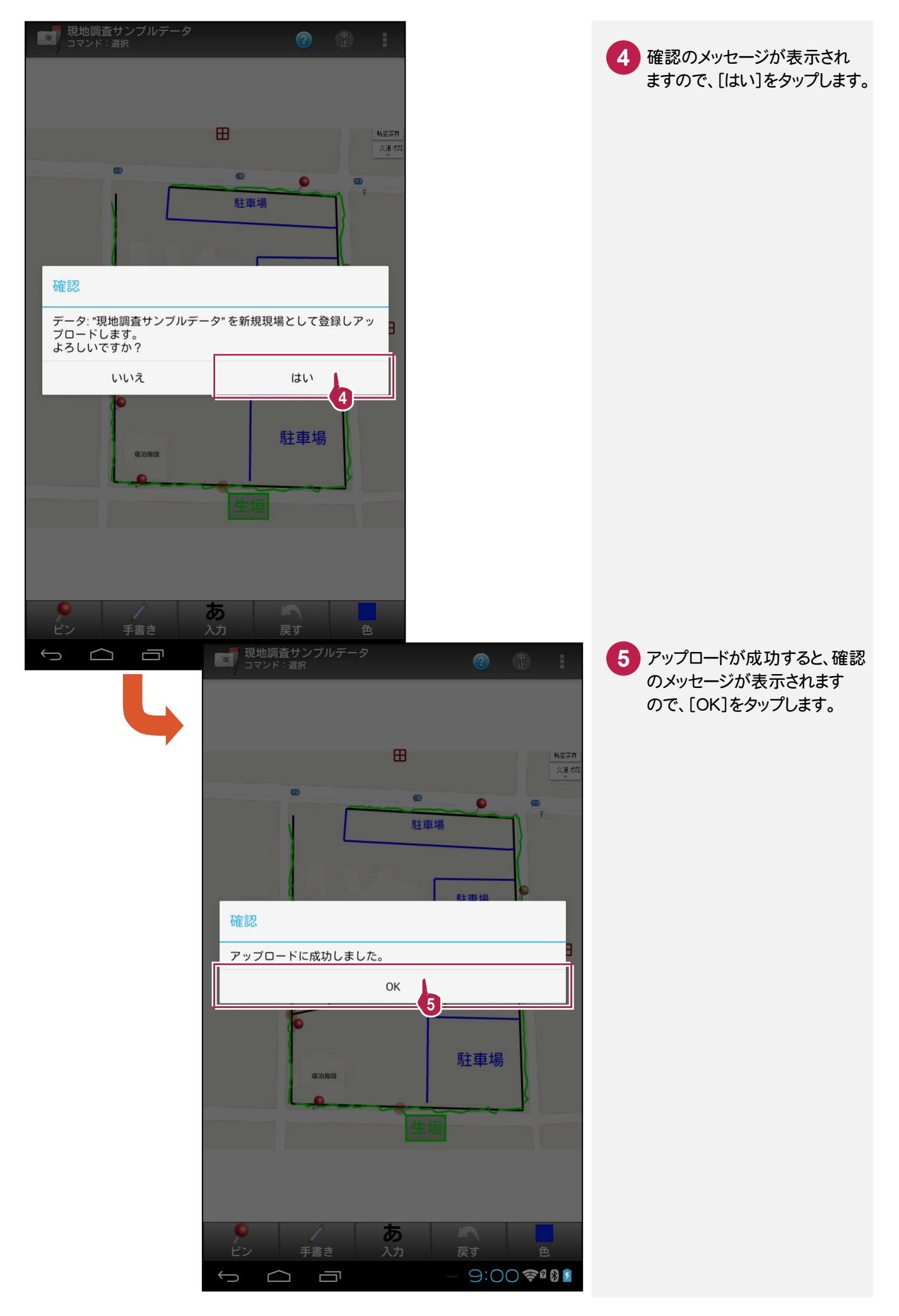

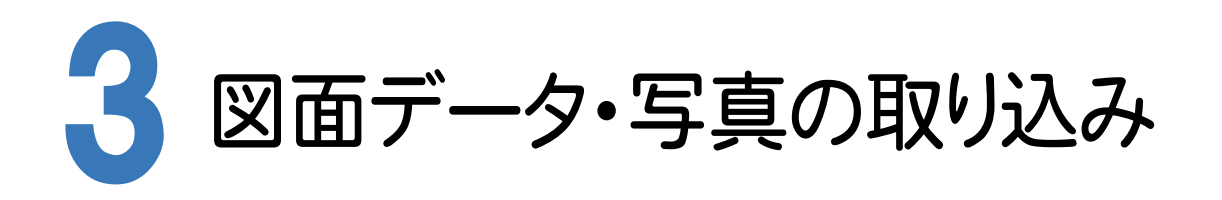

BLUETREND XAの[CAD]で、現地調査ツールの図面データ・写真を取り込みます。

#### 3- 1 [CAD]の作業データを新規作成する

BLUETREND XAの[CAD]の作業データを新規作成します。

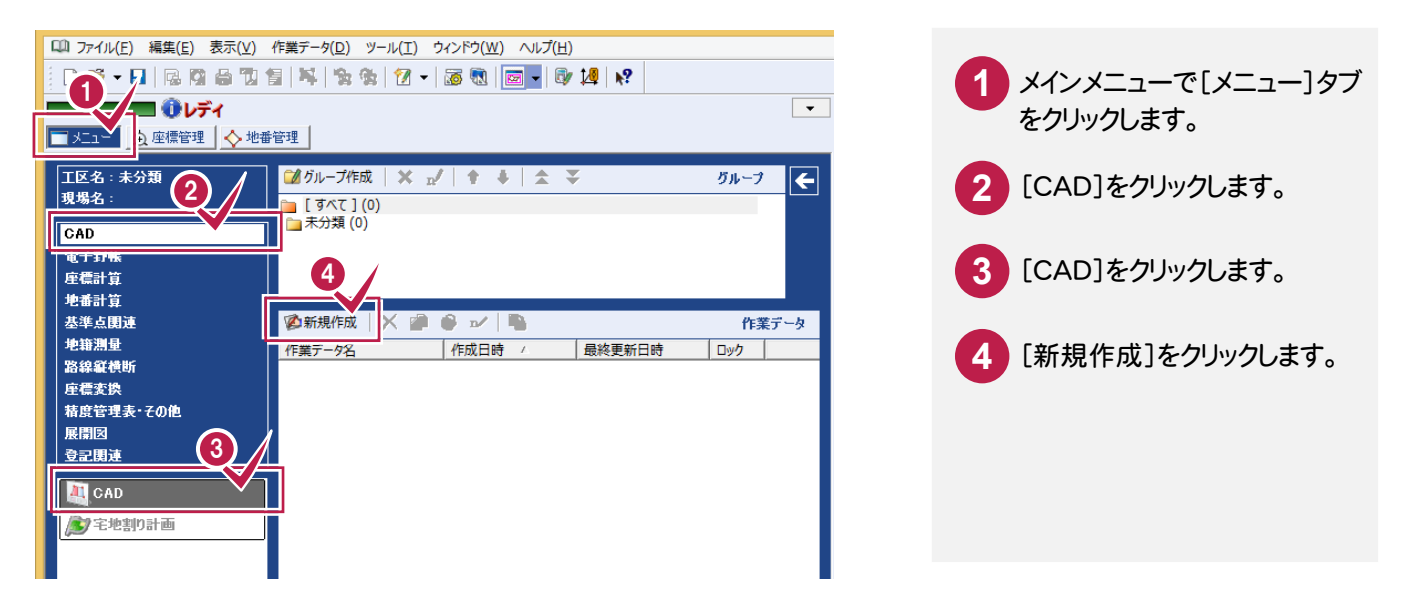

#### $3 - 2$ 現地調査ツールの図面データ・写真を取り込む

どこでも観測 現地調査ツールの図面データ・写真をCIMPHONYから取り込みます。

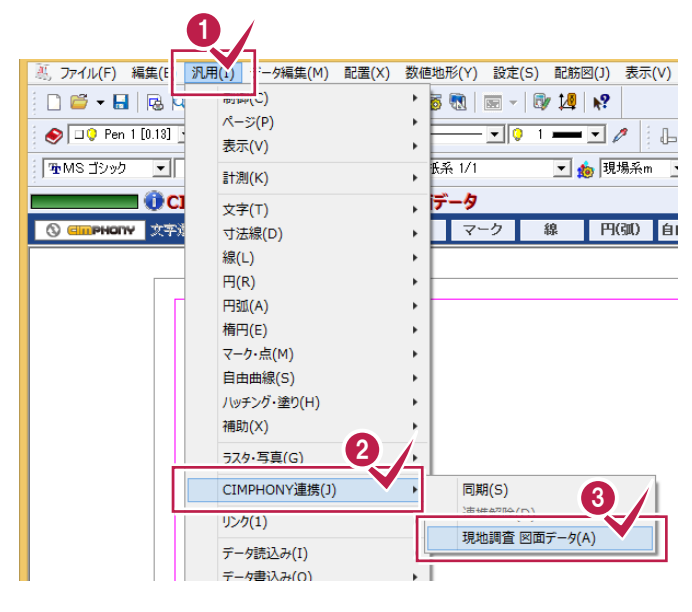

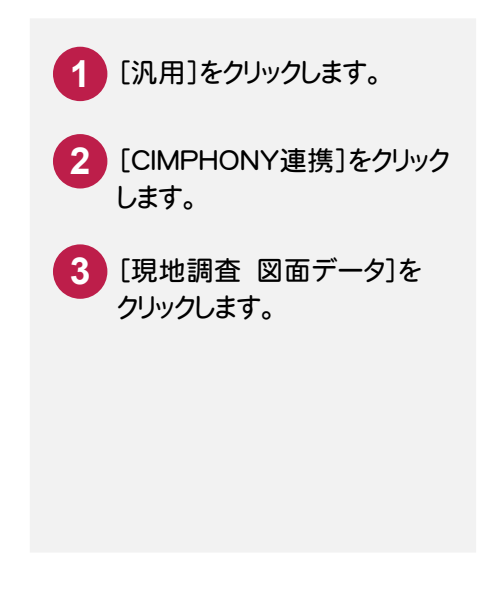

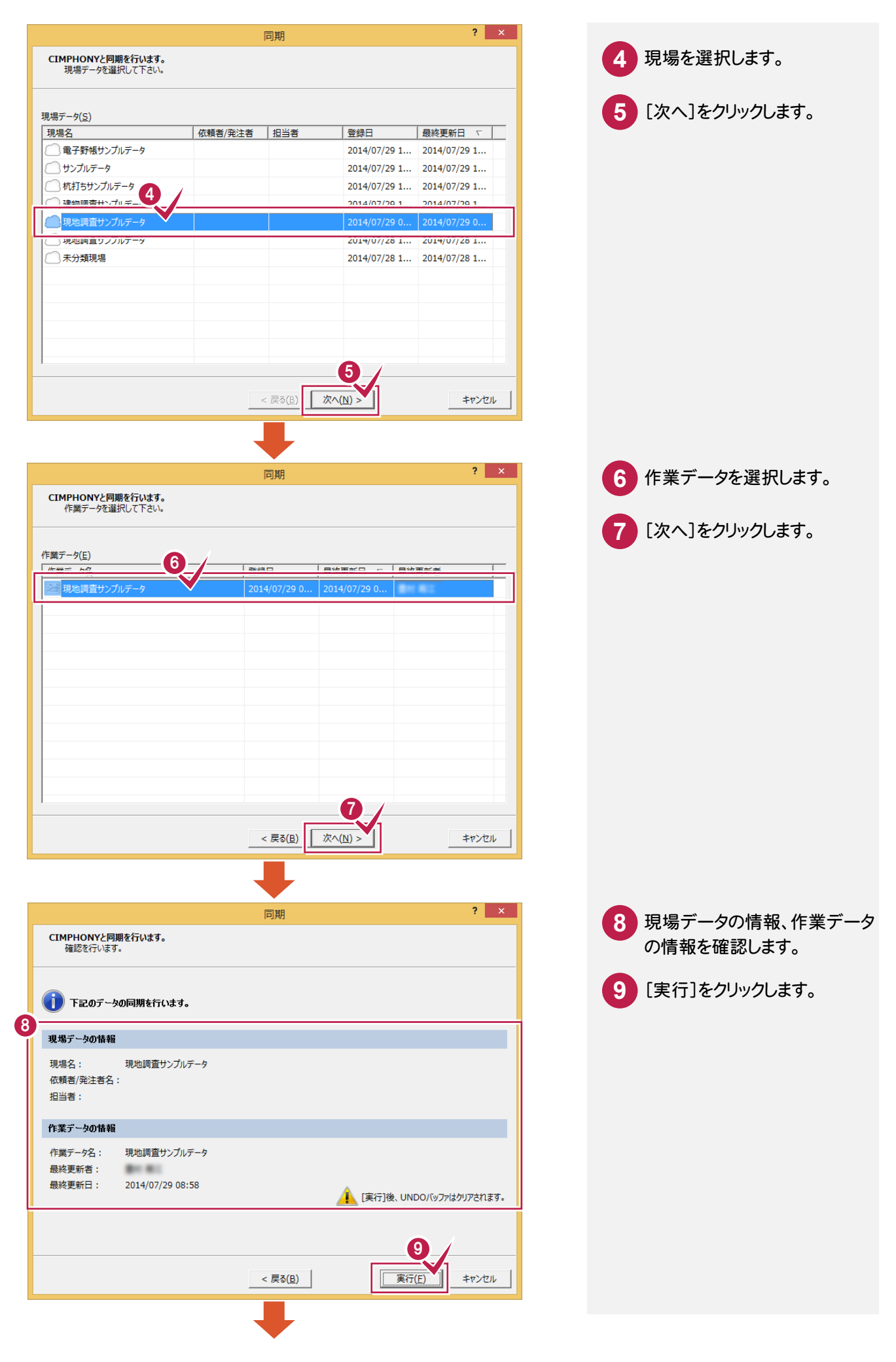

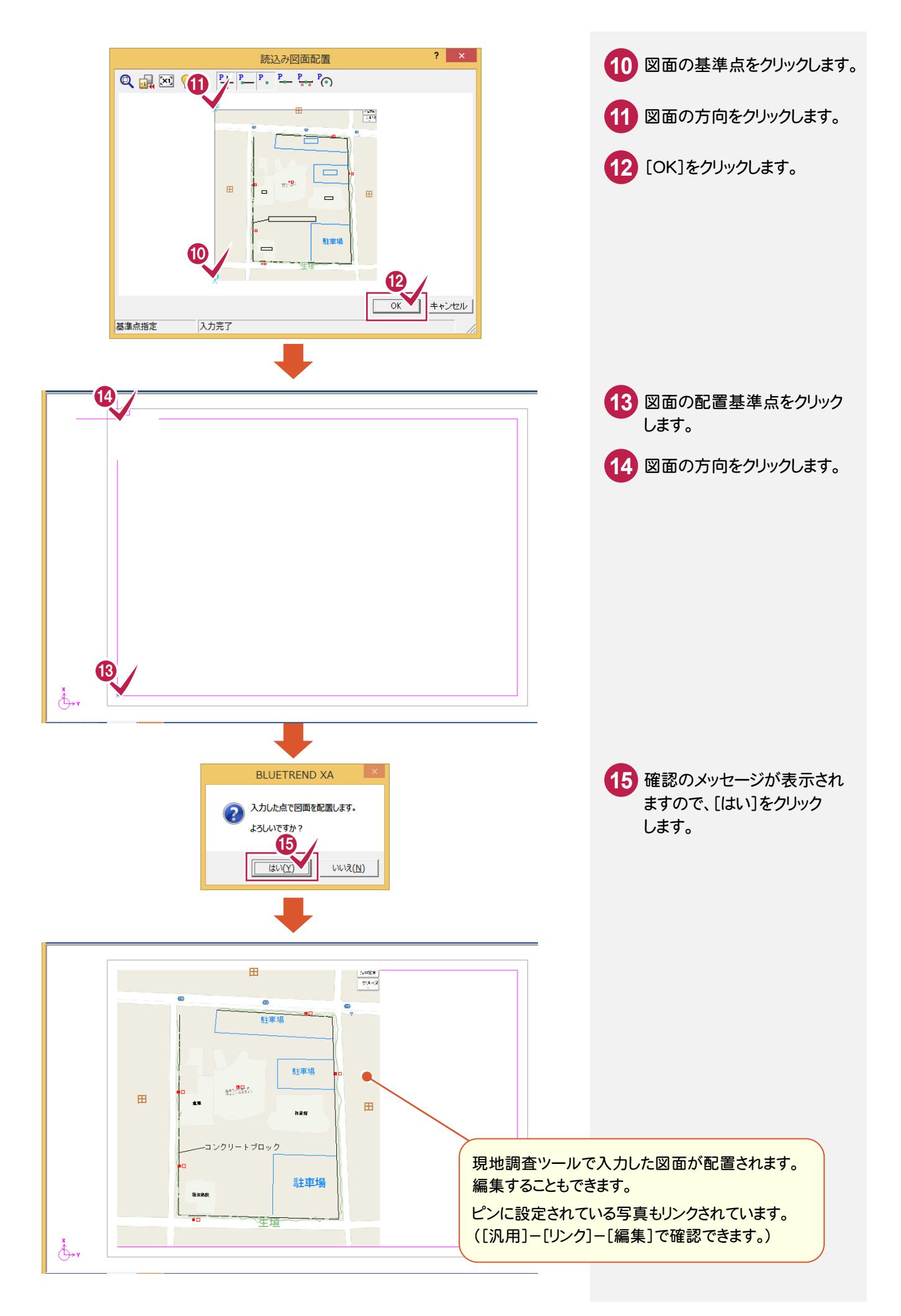

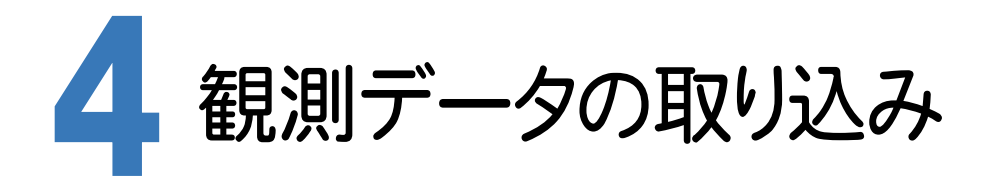

BLUETREND XAの[電子野帳取込]で、現地調査ツールの観測データを取り込みます。

## 4- 1 [電子野帳取込]の作業データを新規作成する

[電子野帳取込]の作業データを新規作成します。

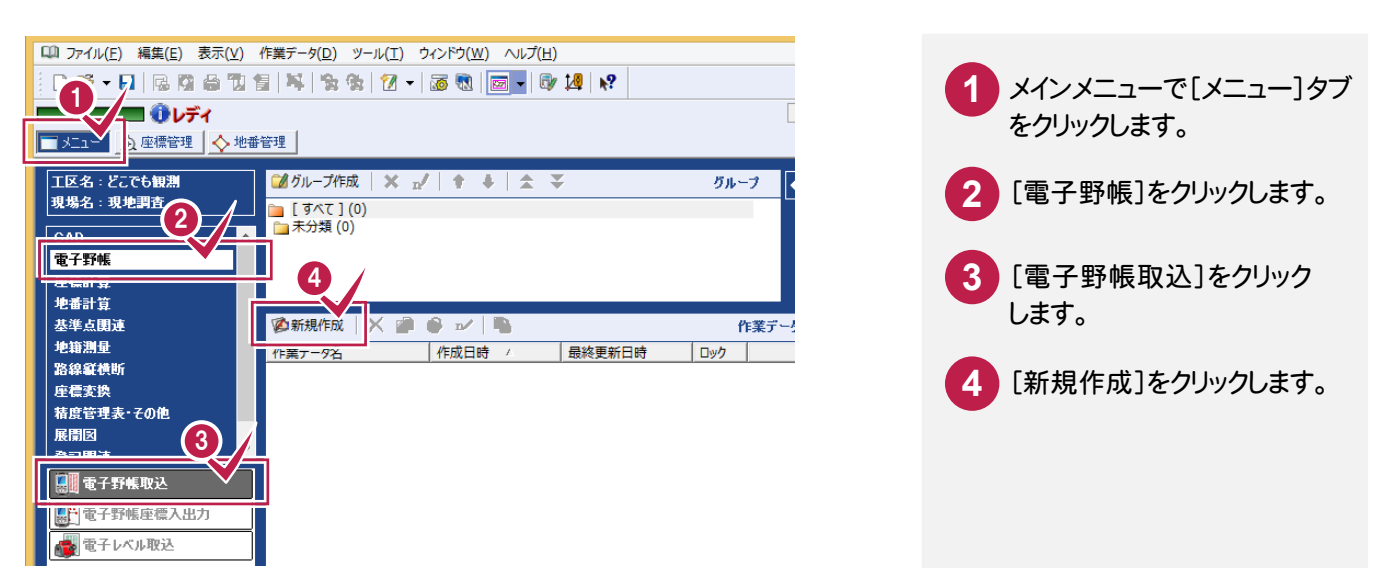

#### $4 - 2$ 現地調査ツールの観測データを取り込む

どこでも観測 現地調査ツールの観測データをCIMPHONYから取り込みます。

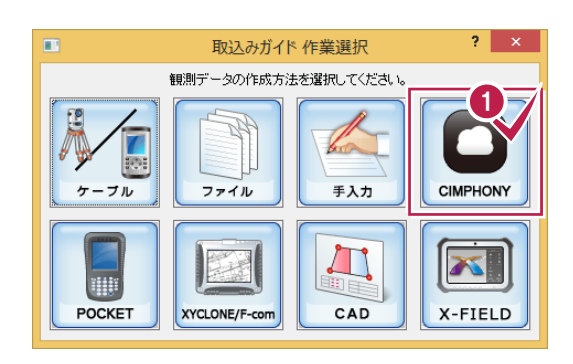

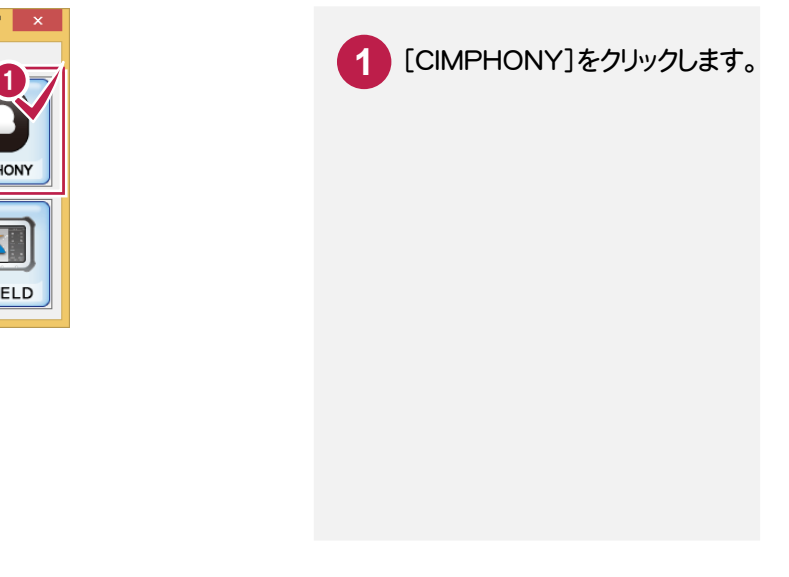

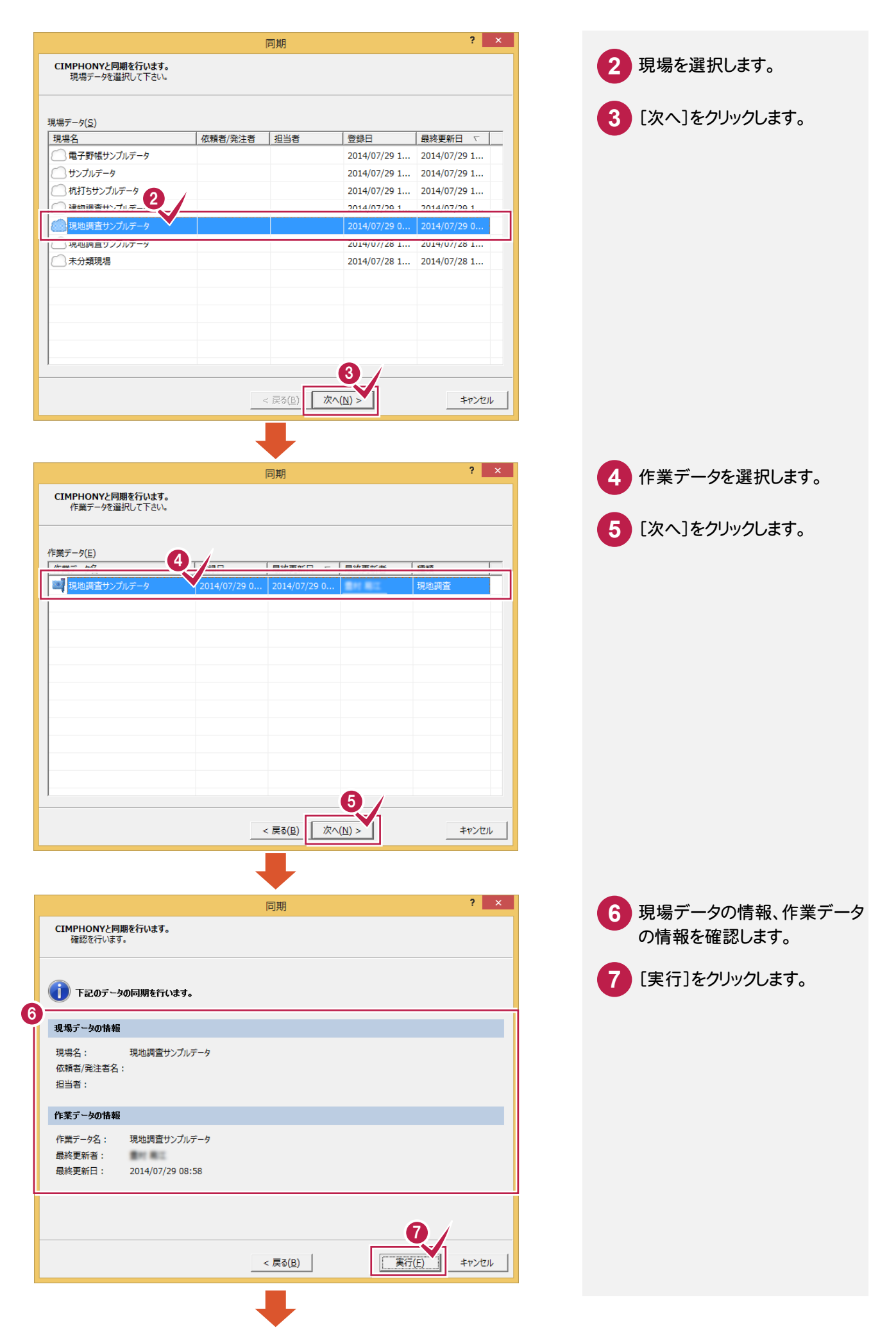

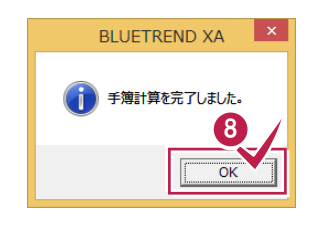

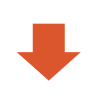

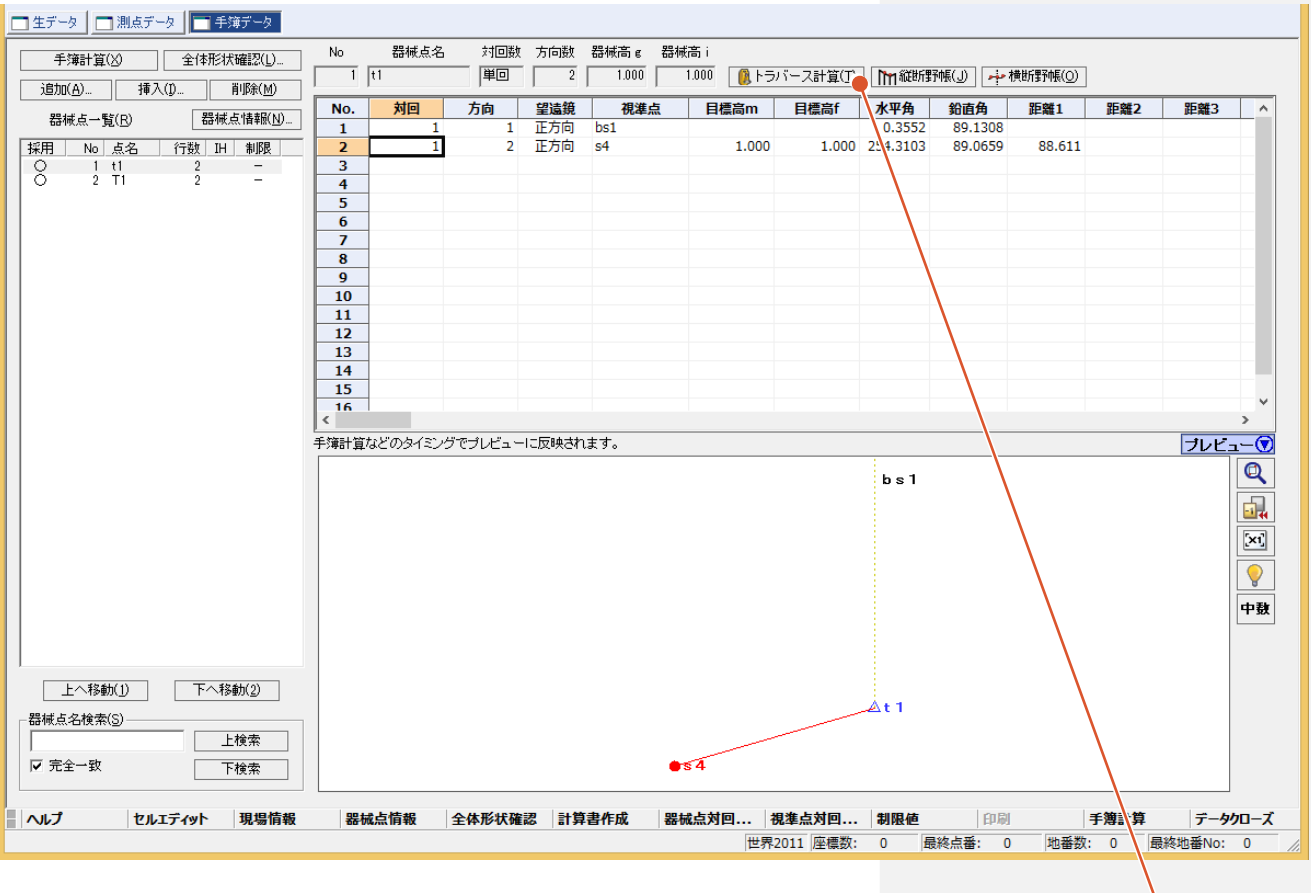

現地調査ツールで入力した観測データが取り込まれます。 ピンの位置を座標として登録するときは、[トラバース計算]を 起動して座標計算をおこない、その座標を登録してください。 (ピンに設定されている写真もリンクされて登録されます。)

**8** [OK]をクリックします。